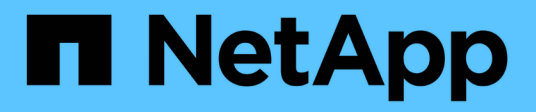

## **Clonage des sauvegardes de ressources SAP HANA**

SnapCenter Software 4.9

NetApp March 20, 2024

This PDF was generated from https://docs.netapp.com/fr-fr/snapcenter-49/protecthana/task\_clone\_sap\_hana\_resource\_backups.html on March 20, 2024. Always check docs.netapp.com for the latest.

# **Sommaire**

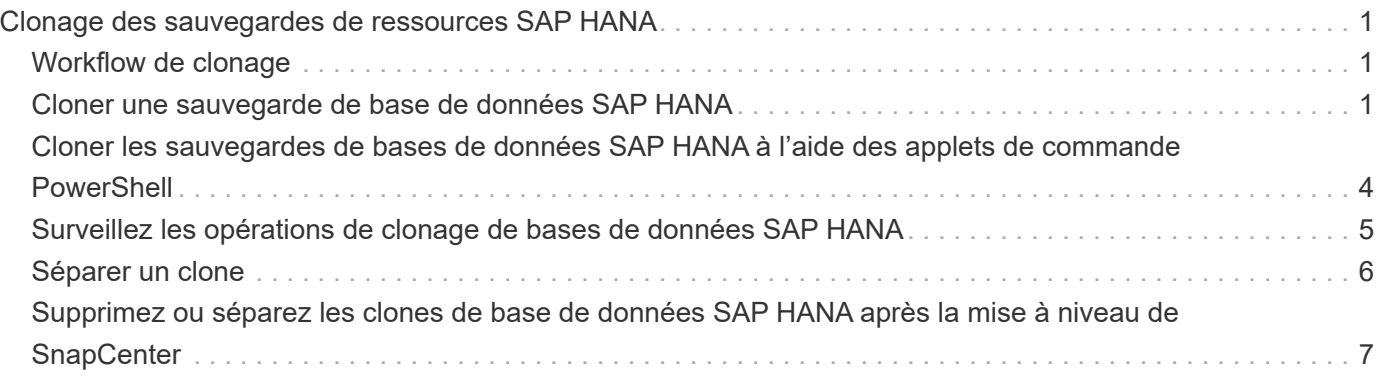

# <span id="page-2-0"></span>**Clonage des sauvegardes de ressources SAP HANA**

# <span id="page-2-1"></span>**Workflow de clonage**

Le workflow de clonage inclut la réalisation de l'opération de clonage et le contrôle de l'opération.

#### **Description de la tâche**

- Vous pouvez cloner sur le serveur SAP HANA source.
- Vous pouvez cloner des sauvegardes de ressources pour les raisons suivantes :
	- Tester les fonctionnalités à implémenter à l'aide de la structure de ressources actuelle et du contenu pendant les cycles de développement d'applications
	- Pour les outils d'extraction et de manipulation de données lors du remplissage d'entrepôts de données
	- Pour récupérer les données qui ont été supprimées ou modifiées par erreur

Le workflow suivant affiche la séquence dans laquelle vous devez effectuer l'opération de clonage :

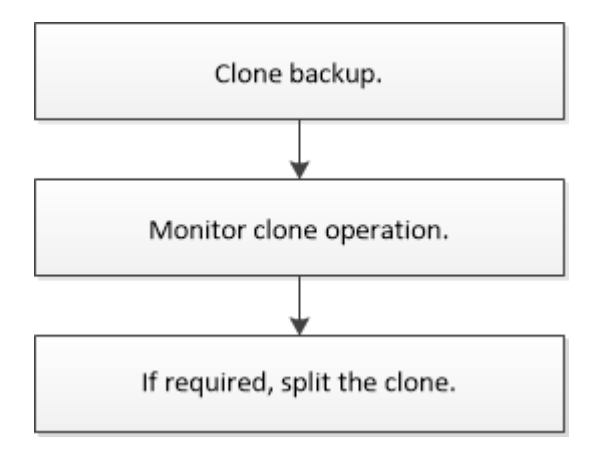

Vous pouvez également utiliser les applets de commande PowerShell manuellement ou dans des scripts pour réaliser des opérations de sauvegarde, de restauration et de clonage. L'aide de la cmdlet de SnapCenter et les informations de référence de la cmdlet contiennent des informations détaillées sur les applets de commande PowerShell.

## <span id="page-2-2"></span>**Cloner une sauvegarde de base de données SAP HANA**

Vous pouvez utiliser SnapCenter pour cloner une sauvegarde. Vous pouvez cloner à partir d'une sauvegarde principale ou secondaire.

#### **Avant de commencer**

- Vous devriez avoir sauvegardé les ressources ou le groupe de ressources.
- Vous devez vous assurer que les agrégats hébergeant les volumes doivent se trouver dans la liste des agrégats attribués de la machine virtuelle de stockage (SVM).
- Vous ne pouvez pas cloner des sauvegardes basées sur des fichiers.
- Le serveur clone cible doit avoir le même SID d'instance SAP HANA que celui fourni dans le champ SID de

clone cible.

• Pour les commandes pré-clone ou post-clone, vérifiez si les commandes existent dans la liste de commandes disponible sur l'hôte du plug-in à partir des chemins suivants :

Pour Windows : *C:\Program Files\NetApp\SnapCenter\SnapCenter\SnapCenter Plug-in Creator\etc\allowed\_commands\_list.txt*

Pour Linux : */var/opt/snapcenter/scc/allowed\_commands\_list.txt*

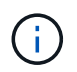

Si les commandes n'existent pas dans la liste de commandes, l'opération échoue.

#### **Description de la tâche**

Pour plus d'informations sur les limites des opérations de fractionnement de clonage, reportez-vous à la section ["Guide de gestion du stockage logique ONTAP 9"](http://docs.netapp.com/ontap-9/topic/com.netapp.doc.dot-cm-vsmg/home.html).

#### **Étapes**

- 1. Dans le volet de navigation de gauche, cliquez sur **Ressources**, puis sélectionnez le plug-in approprié dans la liste.
- 2. Dans la page Ressources, filtrez les ressources de la liste déroulante **View** en fonction du type de ressource.

Les ressources s'affichent avec des informations telles que le type, l'hôte, les groupes de ressources et les stratégies associés et l'état.

3. Sélectionnez la ressource ou le groupe de ressources.

Vous devez sélectionner une ressource si vous sélectionnez un groupe de ressources.

La page topologie des ressources ou des groupes de ressources s'affiche.

- 4. Dans la vue gestion des copies, sélectionnez **sauvegardes** dans les systèmes de stockage primaire ou secondaire (en miroir ou en stockage).
- 5. Sélectionnez la sauvegarde des données dans le tableau, puis cliquez sur  $\blacksquare$ .
- 6. Dans la page emplacement, effectuez les opérations suivantes :

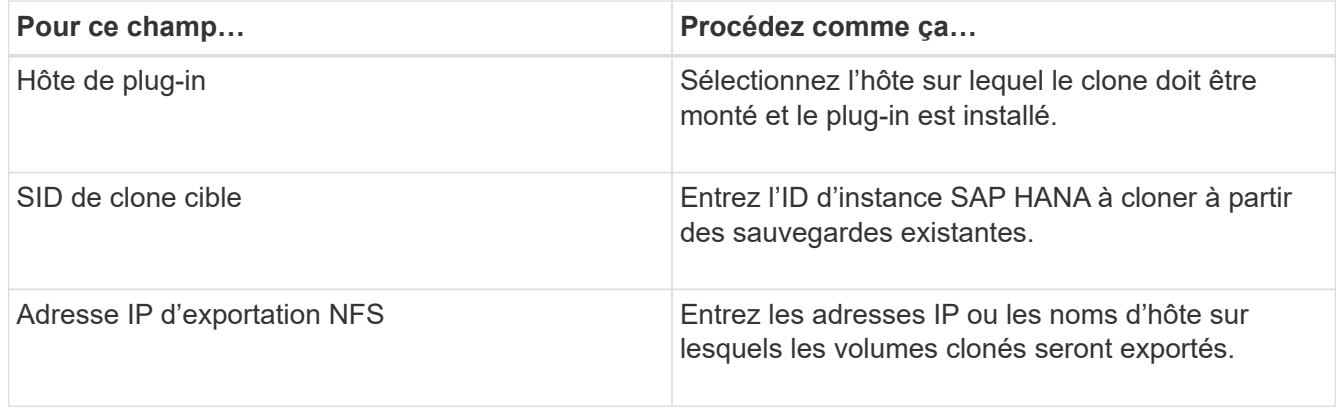

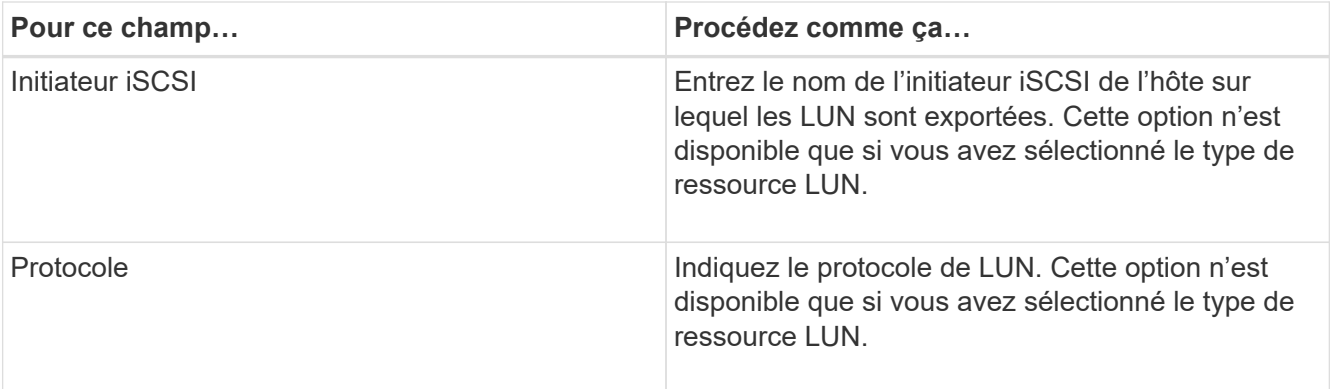

Si la ressource sélectionnée est une LUN et que vous effectuez un clonage à partir d'une sauvegarde secondaire, les volumes de destination sont répertoriés. Une source unique peut avoir plusieurs volumes de destination.

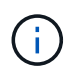

Avant le clonage, vous devez vous assurer que l'initiateur iSCSI ou le FCP est présent et configuré et connecté aux hôtes secondaires.

7. Dans la page scripts, effectuez les opérations suivantes :

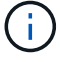

Les scripts sont exécutés sur l'hôte du plug-in.

- a. Entrez les commandes du pré-clonage ou du post-clonage qui doivent être exécutées avant ou après l'opération de clonage, respectivement.
	- Commande de pré-clonage : permet de supprimer les bases de données existantes portant le même nom
	- Commande post-clone : vérifiez une base de données ou démarrez une base de données.
- b. Entrez la commande mount pour monter un système de fichiers sur un hôte.

Commande mount pour un volume ou un qtree sur une machine Linux :

Exemple pour NFS :

mount VSERVER\_DATA\_IP:%VOLUME\_NAME\_Clone /mnt

8. Dans la page notification, dans la liste déroulante Préférences de **E-mail**, sélectionnez les scénarios dans lesquels vous souhaitez envoyer les e-mails.

Vous devez également spécifier les adresses e-mail de l'expéditeur et du destinataire, ainsi que l'objet de l'e-mail.

- 9. Vérifiez le résumé, puis cliquez sur **Terminer**.
- 10. Surveillez la progression de l'opération en cliquant sur **moniteur** > **travaux**.

### <span id="page-5-0"></span>**Cloner les sauvegardes de bases de données SAP HANA à l'aide des applets de commande PowerShell**

Le workflow de clonage inclut la planification, la réalisation de l'opération de clonage et le contrôle de l'opération.

Vous devez avoir préparé l'environnement PowerShell pour exécuter les applets de commande PowerShell.

Les informations relatives aux paramètres pouvant être utilisés avec la cmdlet et leurs descriptions peuvent être obtenues en exécutant *get-Help nom\_commande*. Vous pouvez également vous reporter au ["Guide de](https://library.netapp.com/ecm/ecm_download_file/ECMLP2886205) [référence de l'applet de commande du logiciel SnapCenter".](https://library.netapp.com/ecm/ecm_download_file/ECMLP2886205)

#### **Étapes**

1. Lancez une session de connexion avec le serveur SnapCenter pour un utilisateur spécifié à l'aide de l'applet de commande Open-SmConnection.

```
Open-SmConnection -SMSbaseurl https:\\snapctr.demo.netapp.com:8146/
```
2. Récupérez les sauvegardes pour effectuer l'opération de clonage à l'aide de l'applet de commande Get-SmBackup.

Cet exemple montre que deux sauvegardes sont disponibles pour le clonage :

```
 C:\PS> Get-SmBackup
     BackupId BackupName
BackupTime BackupType
  -------- ----------
---------- ----------
      1 Payroll Dataset vise-f6 08... 8/4/2015
11:02:32 AM Full Backup
     2 Payroll Dataset vise-f6 08... 8/4/2015
11:23:17 AM
```
3. Lancez une opération de clonage à partir d'une sauvegarde existante et spécifiez les adresses IP d'exportation NFS sur lesquelles les volumes clonés sont exportés.

Cet exemple montre que la sauvegarde à cloner possède une adresse NFSExportIPS de 10.232.206.169 :

```
New-SmClone -AppPluginCode hana -BackupName
scsccore1_sccore_test_com_hana_H73_scsccore1_06-07-2017_02.54.29.3817
-Resources @{"Host"="scsccore1.sccore.test.com";"Uid"="H73"}
-CloneToInstance shivscc4.sccore.test.com -mountcommand 'mount
10.232.206.169:%hana73data_Clone /hana83data' -preclonecreatecommands
'/home/scripts/scpre_clone.sh' -postclonecreatecommands
'/home/scripts/scpost_clone.sh'
```
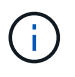

Si NFSExportIPS n'est pas spécifié, la valeur par défaut est exportée vers l'hôte cible du clone.

4. Vérifiez que les sauvegardes ont été correctement clonées à l'aide de l'applet de commande Get-SmCloneReport pour afficher les détails du travail clone.

Vous pouvez afficher des informations telles que l'ID de clone, la date et l'heure de début, la date et l'heure de fin.

```
PS C:\> Get-SmCloneReport -JobId 186
     SmCloneId : 1
     SmJobId : 186
     StartDateTime : 8/3/2015 2:43:02 PM
     EndDateTime : 8/3/2015 2:44:08 PM
     Duration : 00:01:06.6760000
   Status : Completed
     ProtectionGroupName : Draper
     SmProtectionGroupId : 4
   PolicyName : OnDemand Clone
     SmPolicyId : 4
     BackupPolicyName : OnDemand_Full_Log
     SmBackupPolicyId : 1
     CloneHostName : SCSPR0054212005.mycompany.com
     CloneHostId : 4
     CloneName : Draper__clone__08-03-2015_14.43.53
   SourceResources : {Don, Betty, Bobby, Sally}
   ClonedResources : {Don DRAPER, Betty DRAPER, Bobby DRAPER,
Sally DRAPER}
     SmJobError :
```
## <span id="page-6-0"></span>**Surveillez les opérations de clonage de bases de données SAP HANA**

Vous pouvez contrôler la progression des opérations de clonage SnapCenter à l'aide de la page tâches. Vous pouvez vérifier la progression d'une opération pour déterminer

quand elle est terminée ou s'il y a un problème.

#### **Description de la tâche**

Les icônes suivantes apparaissent sur la page travaux et indiquent l'état de l'opération :

- o En cours
- **Terminé avec succès**
- **\*** Échec
	- Terminé avec des avertissements ou impossible de démarrer en raison d'avertissements
- 9 En file d'attente
- **Ø** Annulée

#### **Étapes**

•

- 1. Dans le volet de navigation de gauche, cliquez sur **moniteur**.
- 2. Dans la page **moniteur**, cliquez sur **travaux**.
- 3. Dans la page **travaux**, effectuez les opérations suivantes :
	- a. Cliquez sur pour filtrer la liste, par exemple, seules les opérations de clonage sont répertoriées.
	- b. Spécifiez les dates de début et de fin.
	- c. Dans la liste déroulante **Type**, sélectionnez **Clone**.
	- d. Dans la liste déroulante **Statut**, sélectionnez l'état du clone.
	- e. Cliquez sur **appliquer** pour afficher les opérations effectuées avec succès.
- 4. Sélectionnez le travail clone, puis cliquez sur **Détails** pour afficher les détails du travail.
- 5. Dans la page Détails du travail, cliquez sur **Afficher les journaux**.

# <span id="page-7-0"></span>**Séparer un clone**

Vous pouvez utiliser SnapCenter pour séparer une ressource clonée de la ressource parent. Le clone divisé devient indépendant de la ressource parent.

#### **Description de la tâche**

• Vous ne pouvez pas effectuer l'opération de fractionnement de clone sur un clone intermédiaire.

Par exemple, après avoir créé clone1 à partir d'une sauvegarde de base de données, vous pouvez créer une sauvegarde de clone1, puis cloner cette sauvegarde (clone2). Après avoir créé clone2, clone1 est un clone intermédiaire et vous ne pouvez pas effectuer l'opération de séparation de clone sur clone1. Toutefois, vous pouvez réaliser l'opération de séparation des clones sur clone2.

Après avoir divisé le clone2, vous pouvez effectuer l'opération de fractionnement de clone sur clone1 car clone1 n'est plus le clone intermédiaire.

- Lorsque vous fractionnez un clone, les copies de sauvegarde et les tâches de clonage du clone sont supprimées.
- Pour plus d'informations sur les limites des opérations de fractionnement de clonage, reportez-vous à la section ["Guide de gestion du stockage logique ONTAP 9"](http://docs.netapp.com/ontap-9/topic/com.netapp.doc.dot-cm-vsmg/home.html).

• Assurez-vous que le volume ou l'agrégat du système de stockage est en ligne.

#### **Étapes**

- 1. Dans le volet de navigation de gauche, cliquez sur **Ressources**, puis sélectionnez le plug-in approprié dans la liste.
- 2. Dans la page **Ressources**, sélectionnez l'option appropriée dans la liste Affichage :

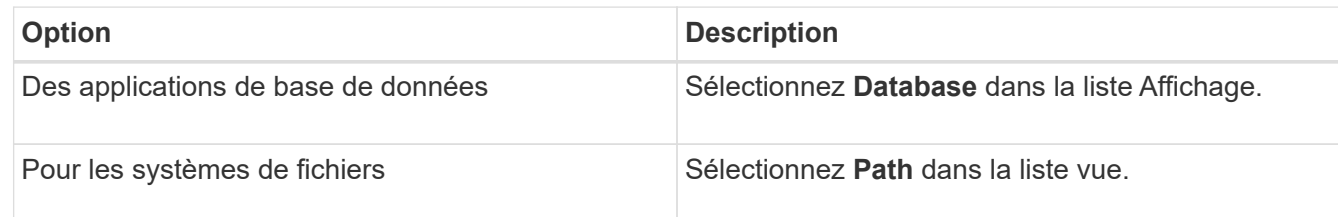

3. Sélectionnez la ressource appropriée dans la liste.

La page topologie de ressources s'affiche.

- 4. Dans la vue **gérer les copies**, sélectionnez la ressource clonée (par exemple, la base de données ou la LUN), puis cliquez sur
- 5. Vérifiez la taille estimée du clone à diviser et l'espace requis disponible sur l'agrégat, puis cliquez sur **Start**.
- 6. Surveillez la progression de l'opération en cliquant sur **moniteur** > **travaux**.

L'opération de fractionnement du clone cesse de répondre si le service SMCore redémarre. Vous devez exécuter la cmdlet Stop-SmJob pour arrêter l'opération de fractionnement du clone, puis recommencer l'opération de fractionnement du clone.

Si vous voulez un temps d'interrogation plus long ou plus court pour vérifier si le clone est divisé ou non, vous pouvez modifier la valeur du paramètre *CloneSplitStatusCheckPollTime* dans le fichier *SMCoreServiceHost.exe.config* pour définir l'intervalle de temps pour que SMCore interroge l'état de l'opération de fractionnement du clone. La valeur est exprimée en millisecondes et la valeur par défaut est 5 minutes.

Par exemple :

```
<add key="CloneSplitStatusCheckPollTime" value="300000" />
```
L'opération de démarrage du fractionnement du clone échoue si la sauvegarde, la restauration ou un autre clone est en cours d'exécution. Redémarrez l'opération de fractionnement de clone uniquement une fois les opérations en cours d'exécution terminées.

#### **Informations associées**

["Le clone SnapCenter ou une vérification échoue avec un agrégat"](https://kb.netapp.com/Advice_and_Troubleshooting/Data_Protection_and_Security/SnapCenter/SnapCenter_clone_or_verfication_fails_with_aggregate_does_not_exist)

### <span id="page-8-0"></span>**Supprimez ou séparez les clones de base de données SAP HANA après la mise à niveau de SnapCenter**

Après la mise à niveau vers SnapCenter 4.3, vous ne verrez plus les clones. Vous

pouvez supprimer le clone ou séparer les clones de la page topologie de la ressource à partir de laquelle les clones ont été créés.

#### **Description de la tâche**

Si vous souhaitez localiser l'empreinte de stockage des clones masqués, exécutez la commande suivante : Get-SmClone -ListStorageFootprint

#### **Étapes**

- 1. Supprimez les sauvegardes des ressources clonées à l'aide de la cmdlet remove-smbackup.
- 2. Supprimez le groupe de ressources des ressources clonées à l'aide de la cmdlet removesmresregroupement.
- 3. Supprimez la protection de la ressource clonée à l'aide de l'applet de commande removesmprotectResource.
- 4. Sélectionnez la ressource parente dans la page Ressources.

La page topologie de ressources s'affiche.

- 5. Dans la vue Manage copies (gérer les copies), sélectionnez les clones dans les systèmes de stockage principal ou secondaire (en miroir ou répliqué).
- 6. Sélectionnez les clones, puis cliquez sur pour supprimer des clones ou cliquez sur pour séparer les clones.
- 7. Cliquez sur **OK**.

#### **Informations sur le copyright**

Copyright © 2024 NetApp, Inc. Tous droits réservés. Imprimé aux États-Unis. Aucune partie de ce document protégé par copyright ne peut être reproduite sous quelque forme que ce soit ou selon quelque méthode que ce soit (graphique, électronique ou mécanique, notamment par photocopie, enregistrement ou stockage dans un système de récupération électronique) sans l'autorisation écrite préalable du détenteur du droit de copyright.

Les logiciels dérivés des éléments NetApp protégés par copyright sont soumis à la licence et à l'avis de nonresponsabilité suivants :

CE LOGICIEL EST FOURNI PAR NETAPP « EN L'ÉTAT » ET SANS GARANTIES EXPRESSES OU TACITES, Y COMPRIS LES GARANTIES TACITES DE QUALITÉ MARCHANDE ET D'ADÉQUATION À UN USAGE PARTICULIER, QUI SONT EXCLUES PAR LES PRÉSENTES. EN AUCUN CAS NETAPP NE SERA TENU POUR RESPONSABLE DE DOMMAGES DIRECTS, INDIRECTS, ACCESSOIRES, PARTICULIERS OU EXEMPLAIRES (Y COMPRIS L'ACHAT DE BIENS ET DE SERVICES DE SUBSTITUTION, LA PERTE DE JOUISSANCE, DE DONNÉES OU DE PROFITS, OU L'INTERRUPTION D'ACTIVITÉ), QUELLES QU'EN SOIENT LA CAUSE ET LA DOCTRINE DE RESPONSABILITÉ, QU'IL S'AGISSE DE RESPONSABILITÉ CONTRACTUELLE, STRICTE OU DÉLICTUELLE (Y COMPRIS LA NÉGLIGENCE OU AUTRE) DÉCOULANT DE L'UTILISATION DE CE LOGICIEL, MÊME SI LA SOCIÉTÉ A ÉTÉ INFORMÉE DE LA POSSIBILITÉ DE TELS DOMMAGES.

NetApp se réserve le droit de modifier les produits décrits dans le présent document à tout moment et sans préavis. NetApp décline toute responsabilité découlant de l'utilisation des produits décrits dans le présent document, sauf accord explicite écrit de NetApp. L'utilisation ou l'achat de ce produit ne concède pas de licence dans le cadre de droits de brevet, de droits de marque commerciale ou de tout autre droit de propriété intellectuelle de NetApp.

Le produit décrit dans ce manuel peut être protégé par un ou plusieurs brevets américains, étrangers ou par une demande en attente.

LÉGENDE DE RESTRICTION DES DROITS : L'utilisation, la duplication ou la divulgation par le gouvernement sont sujettes aux restrictions énoncées dans le sous-paragraphe (b)(3) de la clause Rights in Technical Data-Noncommercial Items du DFARS 252.227-7013 (février 2014) et du FAR 52.227-19 (décembre 2007).

Les données contenues dans les présentes se rapportent à un produit et/ou service commercial (tel que défini par la clause FAR 2.101). Il s'agit de données propriétaires de NetApp, Inc. Toutes les données techniques et tous les logiciels fournis par NetApp en vertu du présent Accord sont à caractère commercial et ont été exclusivement développés à l'aide de fonds privés. Le gouvernement des États-Unis dispose d'une licence limitée irrévocable, non exclusive, non cessible, non transférable et mondiale. Cette licence lui permet d'utiliser uniquement les données relatives au contrat du gouvernement des États-Unis d'après lequel les données lui ont été fournies ou celles qui sont nécessaires à son exécution. Sauf dispositions contraires énoncées dans les présentes, l'utilisation, la divulgation, la reproduction, la modification, l'exécution, l'affichage des données sont interdits sans avoir obtenu le consentement écrit préalable de NetApp, Inc. Les droits de licences du Département de la Défense du gouvernement des États-Unis se limitent aux droits identifiés par la clause 252.227-7015(b) du DFARS (février 2014).

#### **Informations sur les marques commerciales**

NETAPP, le logo NETAPP et les marques citées sur le site<http://www.netapp.com/TM>sont des marques déposées ou des marques commerciales de NetApp, Inc. Les autres noms de marques et de produits sont des marques commerciales de leurs propriétaires respectifs.